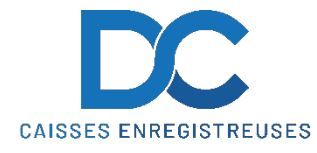

## **Modification Taux de TVA SHARP UP-700**

#### **Nous déclinons toutes responsabilités en cas de déprogrammation partielle ou complète de la caisse par suite d'une mauvaise programmation de la part du client.**

Il est conseillé de faire une remise à zéro complète de la caisse **"ZERO JOUR"** et **"ZERO MOIS"** avant de faire la modification de la TVA.

### **MODIFICATION TEXTE ET TAUX TVA**

- 1. Mettre la clé sur PGM2
- 2. Mettre la clé manager
- 3. Retourner le clavier
- 4. Sélectionner (02) " PROGRAMMATION " puis **ENTER**
- 5. Sélectionner (06) " TEXTE " puis **ENTER**
- 6. Sélectionner (1) " TEXTE FONCTION " puis **ENTER**
- 7. Sélectionner " ST TVA 1 " puis **ENTER**
- 8. Modifier le texte et valider par **TL** puis idem pour ST TVA 2, 3
- 9. Sélectionner " TVA " puis **ENTER**
- 10. Modifier le texte et valider par **TL** puis idem pour TVA 2, 3
- 11. Faire 2x Cancel (pour être sur (06) TEXTE)
- 12. Sélectionner (14) " TAXE " puis **ENTER**
- 13. Sélectionner Taxe 1 et **ENTER**
- 14. Sélectionner et modifier le taux (ex. 7.7 et **TL** ) puis idem pour Taxe 2, 3
- 15. Cancel, cancel… et clé sur REG

#### **RAPPEL**

- TVA 7.7 devient 8.1 TVA 2.5 devient 2.6
- TVA 3.7 devient 3.8

En cas de problème, notre service technique se tient à votre disposition au

# 0900 555 202